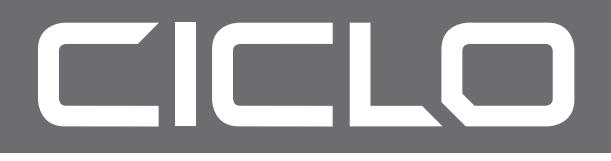

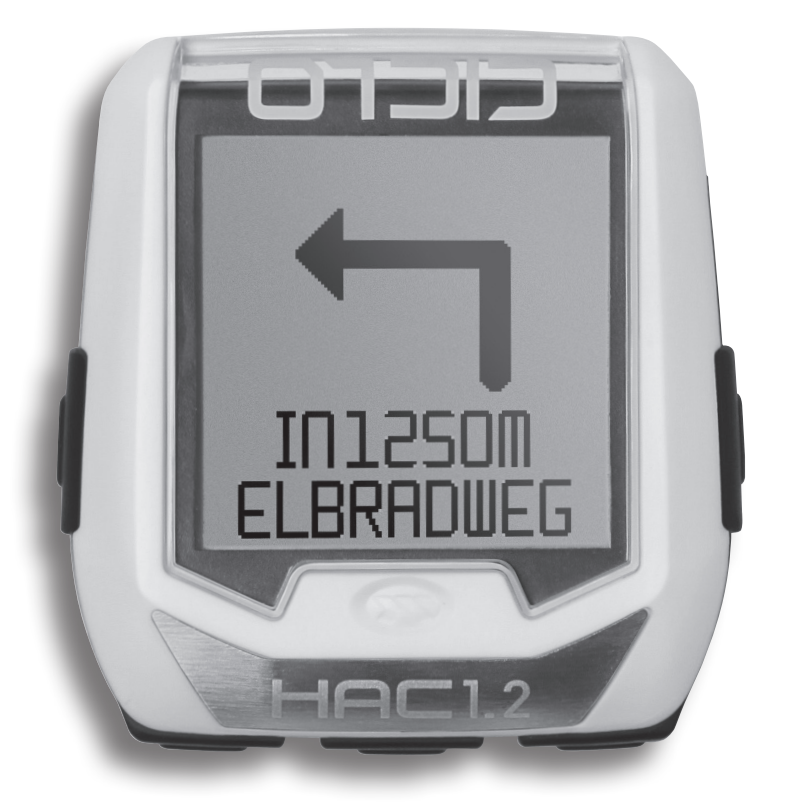

# $HAC1.2^+$

 $HAC1.2$ 

## BEDIENUNGSANLEITUNG

## INHALTSVERZEICHNIS

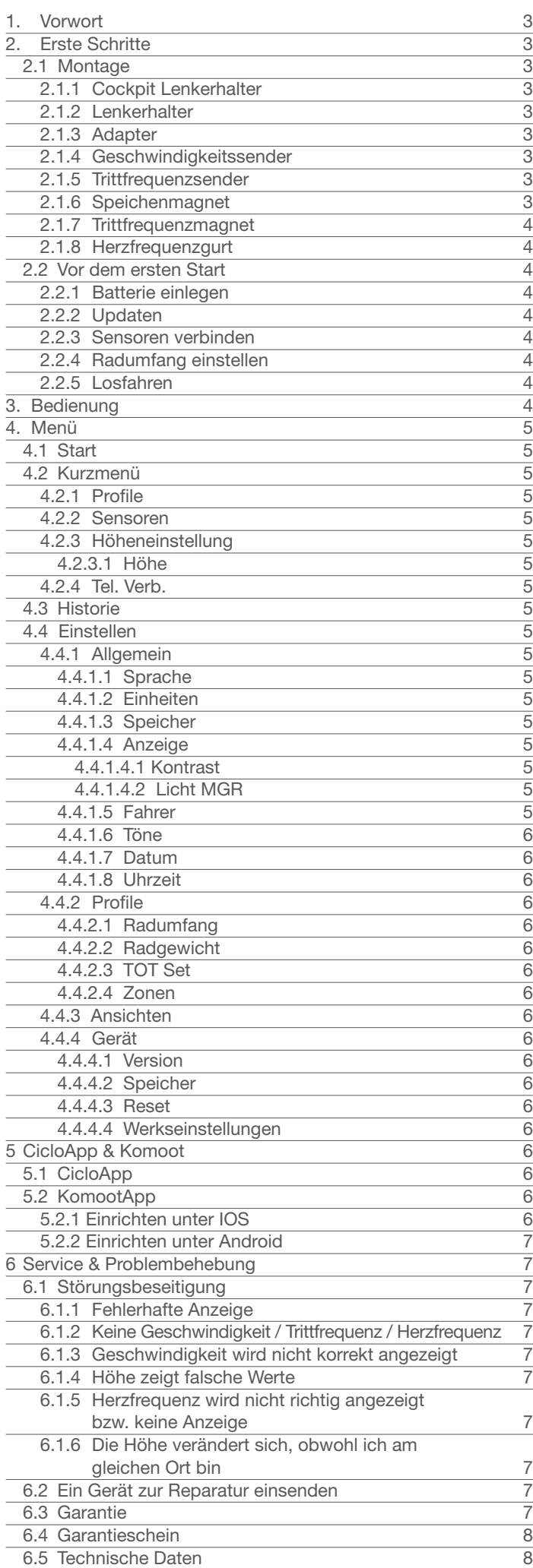

## LIEFERUMFANG

#### $HAC 1.2 / HAC 1.2$

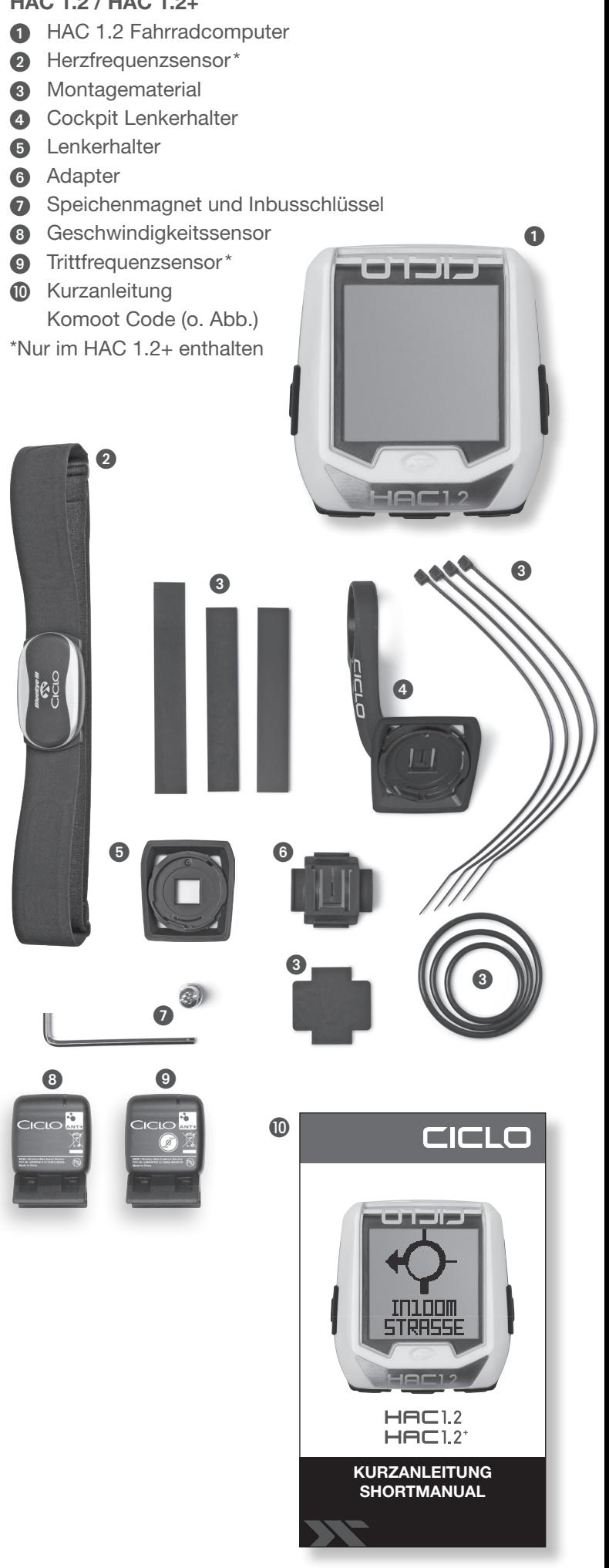

## 1. VORWORT

Vielen Dank, dass Sie sich für den HAC 1.2 / HAC 1.2+ aus dem Hause CicloSport entschieden haben. Ein moderner Fahrradcomputer ist längst mehr als nur ein Tacho samt Höhenmessung. Der HAC 1.2 / HAC 1.2+ bietet mehr als jeder herkömmliche Fahrradcomputer – einen intuitiv angelegten Bedienkomfort. Er zeichnet sich aus durch die Fahrradnavi-App, die von Komoot umgesetzt wurde. Das Navigationssystem lässt sich durch die Kopplung der zugehörigen Komoot App mit Ihrem Smartphone verbinden und synchronisieren, um Ihre Touren künftig spannender und erlebnisreicher zu machen.

## 2. ERSTE SCHRITTE

### 2.1 MONTAGE

#### 2.1.1 COCKPIT LENKERHALTER

Lösen Sie die Schraube von der Halterung mit dem beigelegten Inbusschlüssel. Achten Sie darauf, dass die Mutter dabei nicht verloren geht.

Legen Sie einen der Unterleggummis auf den vorgesehenen Platz auf Ihrem Lenker. Öffnen Sie die Halterung um den Cockpit Lenkerhalter auf dem Lenker zu befestigen. Schrauben Sie nun die Schraube mit dem Inbusschlüssel handfest zu.

#### 2.1.2 LENKERHALTER

Sie können den Lenkerhalter am Lenker oder am Vorbau montieren.

Ziehen Sie den Klebeschutz ab und befestigen Sie das Gummiplättchen an der Unterseite des Lenkerhalters. Führen Sie die Kabelbinder durch die Ösen des Lenkerhalters hindurch und setzen den Lenkerhalter auf die gewünschte Stelle am Lenker bzw. auf dem Vorbau. Drücken Sie diesen an und ziehen Sie die Kabelbinder fest. Die überstehenden Enden der Kabelbinder können Sie mit einer Schere oder Kneifzange kürzen. Sollten Sie eine Montage mit den mitgelieferten O-Ringen vornehmen wollen, müssen Sie die O-Ringe an den Haltenasen des Lenkerhalters befestigen.

#### 2.1.3 ADAPTER

Drücken Sie den Adapter auf die Haltevorrichtung auf dem Lenkerhalter oder Cockpit Lenkerhalter. Sie können den Adapter auch seitlich einschieben, sofern Sie den Lenkerhalter auf dem Vorbau montiert haben.

#### 2.1.4 GESCHWINDIGKEITSSENDER

Befestigen Sie den Sender an der Gabel oder am Rahmen beim Hinterrad (Ketten- oder Sitzstreben). Fädeln Sie dafür die Kabelbinder durch die Ösen des Senders, platzieren Sie diesen an der gewünschten Stelle und ziehen Sie die Kabelbinder fest. Die überstehenden Enden der Kabelbinder können Sie mit einer Schere oder Kneifzange kürzen.

#### 2.1.5 TRITTFREQUENZSENDER

Der Trittfrequenz-Sender wird gegenüber der Kurbel mit den Kabelbindern befestigt (Kabelbinder noch nicht festziehen). Befestigen Sie den Trittfrequenz-Magneten wie unten beschrieben und prüfen Sie den Maximalabstand von 3 mm. Erst wenn die Trittfrequenz initialisiert ist, die Kabelbinder festziehen.

#### 2.1.6 SPEICHENMAGNET

Befestigen Sie den Magneten an einer Speiche gegenüber dem Sender. Bitte beachten Sie, dass der Abstand höchstens 3 mm betragen darf.

Achtung! Bitte achten Sie darauf, den Magnet nach den dafür vorgesehenen Markierungen auszurichten.

#### 2.1.7 TRITTFREQUENZMAGNET

Den Trittfrequenz-Magneten mit einem Kabelbinder an der Kurbel befestigen. Abstand zum Sender maximal 3 mm.

Achtung! Bitte achten Sie darauf, den Magnet an der dafür vorgesehenen Markierung auf dem Sensor auszurichten.

#### 2.1.8 HERZFREQUENZGURT

Achtung! Grundsätzlich sollte jeder, der ein Fitnesstraining beginnt, sich zunächst einer Gesundheitsprüfung unterziehen, besonders jedoch Anfänger und Wiedereinsteiger über 35 Jahren und bei bekannten Vorerkrankungen oder körperlichen Beschwerden. Liegen insbesondere auch Risikofaktoren vor, wie zum Beispiel Rauchen, hoher Blutdruck oder erhöhte Blutfettwerte, sollte unbedingt ein Arzt aufgesucht werden.

Träger von Herzschrittmachern sollten Geräte zur Herzfrequenzmessung nur nach Absprache mit ihrem Arzt verwenden.

Feuchten Sie die Kontakte auf dem Gurt an und legen Sie den Sendegurt an. Der Brustgurt sollte unter den Brustwarzen getragen werden und der Sender vorne mittig liegen.

Eine Herzfrequenzmessung ist nur möglich, wenn

- der Brustgurt mit dem Sender korrekt angelegt ist
- die eingelegte Batterie voll ist
- der Herzfrequenz-Sender initialisiert ist

## 2.2 VOR DEM ERSTEN START

#### 2.2.1 Batterie Einlegen

Öffnen Sie den Batterie Deckel mit einer Münze und legen Sie die Batterie Typ CR2450 mit dem Pluspol nach oben ein, danach drehen Sie den Batteriedeckel wieder zu.

#### 2.2.2 Updaten

Da wir kontinuierlich unsere Produkte verbessern (Sie dürfen uns gerne jederzeit Verbesserungsvorschläge zukommen lassen) empfehlen wir Ihnen vor der Inbetriebnahme ein Update der Firmware vorzunehmen. Dies dient auch dazu, dass Sie sich mit den Grundfunktionen des Geräts vertraut machen können.

Zum Updaten bitte folgende Schritte beachten: - Laden Sie sich die CicloApp herunter (QR CODE)

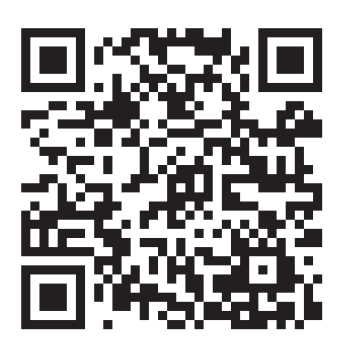

- Öffnen Sie die App und folgen Sie den Anweisungen in der App
- Um ein Gerät mit der CicloApp zu verbinden, wählen Sie den Reiter Geräte aus (links unten) und aktiveren

Sie die Suche in dieser Anzeige.

- Öffnen Sie nun das Kurzmenü in Ihrem Gerät und wählen Sie das Menü "Tel. Verb." aus und drücken Sie die mittlere Taste.
- Beide Geräte befinden sich nun im Suchmodus.
- Sofern sich die beiden Geräte gefunden haben, sehen Sie in Ihrem Gerät "Verbunden" im Kurzmenü und in der App das entsprechende Gerät.
- In der App können Sie nun das Software Update durchführen. Beachten Sie hierfür die Anzeigen in der App.

#### 2.2.3 Sensoren verbinden

Verbinden Sie Ihre Sensoren mit Ihrem Gerät. Gehen Sie dafür ins Kurzmenü und wählen Sie Sensoren aus. Wählen Sie z.B. den Geschwindigkeitssensor aus und drücken Sie die mittlere Taste. Bewegen Sie nun Ihr Vorderrad damit der Sensor ein Signal senden kann. Wenn der Sensor verbunden wurde (initialisiert) erhalten Sie eine Bestätigung auf Ihrem Gerät.

Zusätzlich sehen Sie im Kurzmenü welchen Sensoren aktuell verbunden sind und ein Signal senden. Legende:

- S = Geschwindigkeit
- C = Trittfrequenzsensor
- $H =$  Herzfrequenzqurt
- CO = Combo Sensor
- P = Leistungsmesser

#### 2.2.4 Radumfang einstellen

Stellen Sie nun Ihren Radumfang über "Einstellen  $\rightarrow$ Profile  $\rightarrow$  Radumfang" ein.

#### 2.2.5 Losfahren

Wählen Sie nun im Hauptmenü START aus und genießen Sie Ihre erste Fahrt mit Ihrem Gerät.

## 3 BEDIENUNG

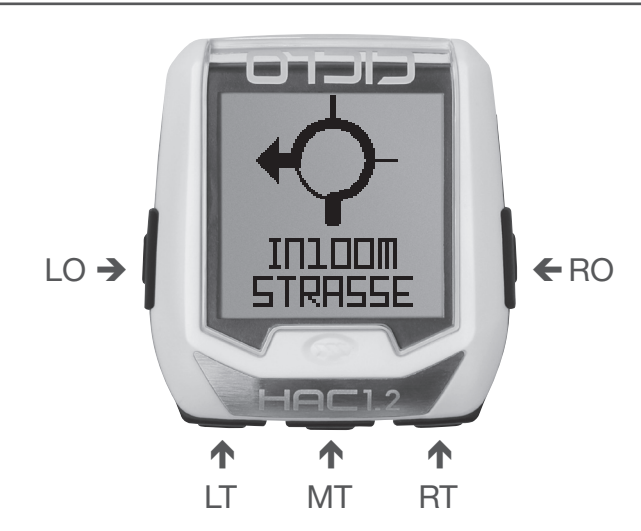

- $LO =$ Taste links oben
- RO = Taste rechts oben
- $LT =$  linke Taste
- $MT = m$ ittlere Taste
- $RT$  = rechte Taste

#### Wichtige Bedienhinweise:

Aus- / Einschalten  $\rightarrow$  LO für 4 Sekunden gedrückt halten (nur im Hauptmenü)

Aufzeichnung starten  $\rightarrow$  LO für 3 Sekunden gedrückt halten (nur Funktionsansicht)

 $Z$ u Funktionsansicht wechseln  $\rightarrow$  MT kurz drücken (nur im Hauptmenü möglich)

In vorheriges Menü wechseln  $\rightarrow$  RO kurz drücken

In das Hauptmenü wechseln  $\rightarrow$  RO so oft drücken bis Sie im Hauptmenü sind

 $LT = im$  Menü nach oben blättern

- RT = im Menü nach unten blättern
- MT = Menüpunkt auswählen

## 4 MENÜ

Im folgenden Abschnitt wird Ihnen jeder Menüpunkt in Ihrem HAC im Detail erklärt.

## 4.1 START

Über das START Menü kommen Sie in den Rad-Modus. Hier sehen Sie alle Funktionsansichten sowie die Navigationsansicht.

## 4.2 KURZMENÜ

Im Kurzmenü können Sie einfach und schnell die wichtigste Einstellung vornehmen.

#### 4.2.1 PROFILE

Hier können Sie das aktive Profil ändern.

Bitte beachten Sie, dass Ihr Gerät automatisch anhand der Sensoren erkennt welches Profil aktiv sein soll. (Für die automatische Profil Erkennung muss ein eigener Sensor für die entsprechenden Profile angelernt worden sein.) Dies gilt nicht für Herzfrequenzsensoren!

#### 4.2.2 SENSOREN

Hier können Sie Ihre Sensoren mit Ihrem Gerät verbinden. Sie können nach spezifischen Sensoren wie z.B. Geschwindigkeitssensoren suchen oder nach allen Sensoren suchen. Sofern Sie "Alle" im Menü auswählen, sucht Ihr Gerät nach allen verfügbaren Sensoren.

Sie können folgende Sensoren mit dem Gerät verbinden:

- Geschwindigkeitssensor
- Trittfrequenzsensor / Cadence
- Brustgurt zur Herzfrequenzmessung
- Combosensor
- Leistungsmessung

Bitte beachten: Nur Sensoren mit ANT+ Standard sind mit dem HAC kompatibel.

#### 4.2.3 Höheneinstellung

4.2.3.1 Höhe

Hier stellen Sie die aktuelle Höhe ein

#### 4.2.4 TEL. VERB.

Hier können Sie Ihr BLE (Bluetooth Low Energy) fähiges Telefon mit Ihrem Gerät verbinden. Dies ist notwendig, wenn Sie Ihr Gerät in Verbindung mit der Komoot oder CicloApp nutzen wollen.

## 4.3 HISTORIE

Hier werden Ihre gespeicherten Aufzeichnungen angezeigt. Sie können jede Aufzeichnung auswählen, danach können Sie sich die Aufzeichnung anzeigen lassen (Basis Gesamtwerte) oder die Aufzeichnung löschen.

Über die CicloApp können Sie die Aufzeichnung vom Gerät hochladen und erhalten einen Link, über den Sie die Datei dann herunterladen können.

Sofern Sie ein Benutzerkonto bei uns haben, können Sie die Aufzeichnungen auch in der App speichern.

## 4.4 EINSTELLEN

#### 4.4.1 ALLGEMEIN

Hier können Sie die allgemeinen, nicht Profil bezogenen, Einstellungen vornehmen.

#### 4.4.1.1 SPRACHE

Hier können Sie die Systemsprache des Geräts ändern.

#### 4.4.1.2 EINHEITEN

Hier können Sie die Maßeinheit einstellen, die im Computer verwendet werden soll.

#### 4.4.1.3 SPEICHER

Hier können Sie das Intervall definieren für die Aufzeichnung der Werte.

Je öfters gemessen und gespeichert wird, desto größer ist die zu speichernde Datei, daher kann der Speicher früher ausgelastet sein.

Intervalle in Sekunden:  $1 - 2 - 5 - 10 - 30 - 1$ min

#### 4.4.1.4 ANZEIGE

4.4.1.4.1 KONTRAST

Hier können Sie den Display Kontrast einstellen.

#### 4.4.1.4.2 LICHT MGR

Hier können Sie den Licht Manager einstellen.

- Aus Licht geht nie an
- Auto Licht geht an wenn die linke- oder rechte Taste für 3 Sek gedrückt wird, Licht bleibt 3 Sekunden an.
- On Immer an

Achtung! Die Beleuchtung beeinträchtigt die Batterielebensdauer erheblich

#### 4.4.1.5 FAHRER

Hier können Sie Größe, Gewicht, Alter und Geschlecht einstellen. Diese Werte benötigen wir für eine korrekte Kalorien- und Leistungsberechnung.

#### Gewicht

Hier können Sie Ihr Gewicht eintragen Größe

Hier können Sie Ihre Körpergröße eintragen Alter Hier können Sie Ihr Alter eintragen

Geschlecht

Hier können Sie Ihr Geschlecht eintragen

#### 4.4.1.6 TÖNE

Hier können Sie die Töne bei der Navigation aktivieren. Wenn die Töne aktiviert sind erhalten Sie vor jeder Navigationsänderung einen Signal Ton.

#### 4.4.1.7 DATUM

Hier können Sie das Datum einstellen.

#### 4.4.1.8 UHRZEIT

Hier können Sie die Uhrzeit einstellen.

#### 4.4.2 PROFILE

Hier können Sie auswählen welches Profil Sie gerne verändern möchten. Die veränderten Werte werden pro Profil gespeichert.

#### 4.4.2.1 RADUMFANG

Hier können Sie den Radumfang einstellen. Im Display erscheint "Umfang mm"

Einstellen mit linker und rechter Taste. Mit mittlerer Taste wird die Einstellung bestätigt und das Gerät schaltet zum nächsten Menüpunkt.

Hinweis: Der Radumfang kann der Tabelle entnommen oder selbst gemessen werden.

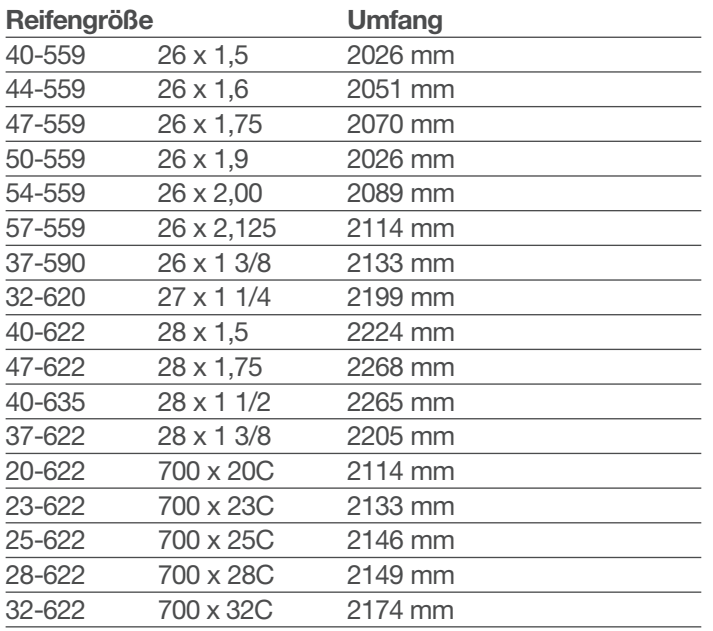

Wenn Sie den Radumfang selbst messen möchten, setzen Sie eine Markierung am Vorderreifen (z.B. mit Kreide) auf dem Boden. Dann fahren Sie mit dem Rad geradeaus, genau eine Radumdrehung (mit richtigem Luftdruck und Fahrergewicht) und markieren Sie die Stelle am Boden. Jetzt kann der exakte Radumfang zwischen den beiden Markierungen am Boden abgemessen werden (in mm).

#### 4.4.2.2 RADGEWICHT

Hier können Sie Ihr Fahrradgewicht eintragen, dies hilft bei der Leistungsberechnung.

#### 4.4.2.3 ZONEN

Hier können Sie die Werte für die untere, obere und maximale Herzfrequenz-Grenze verändern.

#### 4.4.2.4 TOT Set

Hier können Sie die Gesamtwerte für Distanz, Höhe und Fahrzeit vortragen.

#### 4.4.3 ANSICHTEN

In diesem Menü können Sie die Funktionsansichten verändern. Es können bis zu 8 Ansichten konfiguriert werden. Sie können für jede Anzeige bestimmen wie viele Funktionen (1-4) Sie gerne anzeigen wollen. Nun können Sie die einzelnen Fenster auswählen und die gewünschte Funktion aus der Liste anwählen.

Sofern Sie mit Ihrer konfigurierten Ansicht zufrieden sind können Sie diese Ansicht sichern und damit abspeichern.

#### 4.4.4 GERÄT

#### 4.4.4.1 VERSION

Hier sehen Sie aktuelle Software Version ihres Geräts.

#### 4.4.4.2 SPEICHER

Hier sehen Sie die aktuelle Speicherbelegung auf dem Gerät.

#### 4.4.4.3 RESET

Hier können Sie alle gespeicherten Werte auf 0 setzen. Aufzeichnungen und Einstellungen bleiben gespeichert.

#### 4.4.4.4 WERKSEINSTELLUNGEN

Hier können Sie das Gerät auf Werkseinstellungen zurücksetzen.

#### 5 CICLOAPP & KOMOOT Ī

## 5.1 CICLO APP

Mit unserer CicloApp können Sie Ihre Aufzeichnungen abrufen sowie ein Software Update vornehmen.

#### So verbinden Sie Ihren HAC mit der CicloApp:

- -Installieren Sie die CicloApp (iOS / Android)
- Nach dem öffnen der App können Sie ein Benutzerkonto bei uns erstellen. Mit einem Benutzerkonto haben Sie die Möglichkeit ihre Touren auf unserem Server zu speichern. Sie können die CicloApp jedoch auch komplett ohne Konto benutzen, jedoch bleiben Ihren Touren dann nur auf dem Smartphone gespeichert.

- Nun können Sie den Anweisungen der App folgenden.

Bitte beachten Sie das Sie auch auf Ihrem HAC die Suche nach einem Telefon starten müssen, dafür gehen SIe ins Kurzemenü und wählen "Tel. Verb" aus.

Zum übertragen der gespeicherten Touren wählen Sie Historie aus und folgenden Sie den Anweisungen der App.

## 5.2 KOMOOT APP

#### 5.2.1 Einrichten unter IOS

- Öffnen Sie nun "Profil" und wählen Sie das kleine Zahnkranz Symbol aus.
- Nun befinden Sie sich in den Einstellungen.
- Wählen Sie "Bluetooth Connect" aus.
- Nun können Sie einen Geräte Typ auswählen mit dem Sie sich verbinden wollen. Wählen Sie Ciclo HAC Fahrradcomputer aus.
- Nehmen Sie nun Ihren HAC in die Hand und starten Sie die Handy suche im Kurzemenü unter Tel. Verb.

- Sofern der HAC verbunden ist sehen Sie in der Komoot App einen Grünen Haken hinter dem Ciclo HAC Fahrradcomputer.

Sie können nun die eine Tour starten und die Vorteile eines Fahrradcomputers mit Komoot Navigation genießen.

In der Regel reicht es wenn Sie Ihren HAC einmal mit der App verbunden hatten. Sie können einfach eine Tour in Komoot starten und losfahren.

Der HAC erkennt automatisch App und beginnt mit der Anzeige.

Sollte es dennoch einmal nicht gehen, wiederholen Sie den Verbindungsvorgang.

#### 5.2.2 Einrichten unter Android

- Komoot App aus dem Playstore herunter laden und installieren
- öffnen Sie die Komoot App und gehen Sie in die Einstellungen
- dort tippen Sie auf Bluetooth Connect
- starten Sie die Telefonverbindung auf dem HAC1.2
- wählen Sie dann bei den angezeigten Geräten den HAC1.2 aus
- nach ein paar Sekunden erscheint hinter dem HAC1.2 ein Haken und im Display des HAC steht "verbunden"
- -jetzt können Sie bei Komoot in die Navigation wechseln und eine Tour planen, oder direkt starten
- sobald ihr Smartphone eine GPS Verbindung aufgebaut hat werden die Navigationsdaten an den HAC1.2 geschickt
- -im HAC erscheinen die Abbiegehinweise aber erst ca. 200 m vor der Richtungsänderung

## 6 SERVICE & PROBLEMBEHEBUNG

Haben Sie Fragen oder ein Problem mit dem HAC 1.2 /  $HAC 1.2 +?$ 

Sie können uns von Montag bis Donnerstag von 9:00 bis 16:00 telefonisch unter 089 - 89 52 70 61 erreichen. Sie können uns auch eine E-Mail senden an: ciclo-service@ciclosport.de

## 6.1 STÖRUNGSBESEITIGUNG

#### 6.1.1 FEHLERHAFTE ANZEIGE

Prüfen Sie die Batterie auf folgende Punkte:

- Spannung >3,0V
- Hochwertige Batterie
- Sitzt die Batterie richtig

#### 6.1.2 KEINE GESCHWINDIGKEIT / TRITTFREQUENZ / HERZFREQUENZ

- Sender nicht korrekt initialisiert.
- Prüfen Sie, ob der Sender richtig montiert wurde
- Prüfen Sie, ob der Abstand zwischen Sender und Magnet maximal 3mm beträgt.
- Batterie im Sender für 10 Sekunden falschherum einlegen um den Sender auf Werkseinstellung zurück zu setzen. Danach die Initialisierung wiederholen.

#### 6.1.3 GESCHWINDIGKEIT WIRD NICHT KORREKT **ANGEZEIGT**

- Eingestellten Radumfang prüfen
- Maßeinheit prüfen

#### 6.1.4 HÖHE ZEIGT FALSCHE WERTE

- Luftdruck hat sich verändert, hier müssen Sie die Höhe manuell nachstellen.

#### 6.1.5 HERZFREQUENZ WIRD NICHT RICHTIG ANGEZEIGT BZW. KEINE ANZEIGE

- Die Batterie im Brustgurt überprüfen, ggf. wechseln
- Kontakte am Brustgurt anfeuchten

#### 6.1.6 DIE HÖHE VERÄNDERT SICH OBWOHL ICH AM GLEICHEN ORT BIN?

Die Höhemessung des HAC 1.2 ist barometrisch, das bedeutet, dass die Höhe über den Luftdruck gemessen wird. Wenn sich nun der Luftdruck wetterbedingt verändert, ändert sich auch die Höhe im Computer. Hier können Sie über das Kürzmenü die Höhe nachstellen.

## 6.2 EIN GERÄT ZUR REPARATUR **EINSENDEN**

Wenn Sie Ihr Gerät zur Reparatur einsenden möchten, füllen Sie bitte den Garantieschein am Ende der Bedienungsanleitung aus. Senden Sie bitte immer das komplette Produkt ein.

Wird das Gerät zur Reparatur eingesandt oder wird ein Garantieanspruch nicht anerkannt, erfolgt eine Reparatur bis Euro 30.- ohne Rücksprache.

Legen Sie bitte folgendes dem Paket bei:

- Kopie der Rechnung
- Garantieschein
- Produkt

Rücksendung unbedingt freimachen. Unfreie Sendungen können von uns leider nicht angenommen werden.

Unsere Service-Adresse: **Ciclosport** Service Lohenstraße 11 DE - 82166 Gräfelfing **Germany** 

## 6.3 GARANTIE

Wir gewähren dem Erstkäufer dieses Produktes eine Garantie von 2 Jahren ab Kaufdatum nach den untenstehenden Bedingungen.

Innerhalb dieser Garantiezeit beheben wir unentgeltlich Mängel am Gerät, die nachweislich auf einem Materialund /oder Herstellungsfehler beruhen. Ausgeschlossen von der Garantie sind Schäden, die durch unsachgemäße Behandlung / Handhabung, kommerziellen Gebrauch oder Unfall / Sturz verursacht sind.

Ebenfalls von der Garantie ausgenommen sind Verschleißteile und gebrochene Gehäuse des Gerätes und der Sender. Die Garantieleistung erfolgt, nach unserer Wahl, durch Reparatur oder Austausch mangelhafter Teile.

Die Garantie deckt keine direkten oder indirekten Schäden oder Folgeschäden, die mit dem Produkt in Zusammenhang stehen.

Im Garantiefall wenden Sie sich bitte an Ihren Händler oder Ihren lokalen Distributor oder schicken Sie den Computer mit dem Kaufbeleg und allen Zubehörteilen ausreichend frankiert direkt an uns.

Ciclosport Service Lohenstraße 11 DE - 82166 Gräfelfing E-Mail: ciclo-service@ciclosport.de

Bitte lesen Sie vor Einsendung des Gerätes nochmals sorgfältig die Bedienungsanleitung durch und überprüfen Sie die Batterie.

Bei berechtigen Garantieansprüchen wird das reparierte Gerät oder ein Austauschgerät kostenlos zurückgesandt.

## 6.4 GARANTIESCHEIN

Absender: Name: Vorname: Straße / Nr.: PLZ / Ort: E-Mail: Produkttyp: Mit eingesendetes Zubehör: Fehlerbeschreibung / Grund der Einsendung:

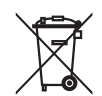

Entsorgung von gebrauchten elektrischen und elektronischen Geräten (anzuwenden in den Ländern der Europäischen Union und anderen **E** europäischen Ländern mit einem separaten Sammelsystem für diese Geräte). Das Symbol auf dem Produkt oder seiner Verpackung weist darauf hin, dass dieses Produkt nicht als normaler Haushaltsabfall zu behandeln ist, sondern an einer Annahmestelle für das Recycling von elektrischen oder elektronischen Geräten abgegeben werden muss. Durch Ihren Beitrag zum korrekten Entsorgen dieses Produkts schützen Sie die Umwelt und die Gesundheit Ihrer Mitmenschen. Umwelt und Gesundheit werden durch falsches Entsorgen gefährdet. Materialrecycling hilft den Verbrauch von Rohstoffen zu verringern. Weitere Informationen über das Recycling dieses Produkts erhalten Sie von Ihrer Gemeinde, den kommunalen Entsorgungsbetrieben oder dem Geschäft, in dem Sie dieses Produkt gekauft haben.

## 6.5 TECHNISCHE DATEN

#### HAC 1.2 (Empfänger)

**Spritzwasserfest** Umgebungstemperatur: -10 °C bis +50 °C Batterie: CR 2450 Lithium

#### Geschwindigkeits-Sender /

optionaler Trittfrequenz-Sender Reichweite: bis 2 m Umgebungstemperatur: -10 °C bis +50 °C<br>Sendefrequenz: 2.4 GHz Sendefrequenz: Batterie: CR2032 Lithium

#### Optionaler Sendegurt (Herzfrequenzsender)

Reichweite: bis 5m Umgebungstemperatur: 0 °C bis +50 °C Batterie: CR2450 Lithium Sendefrequenz: 2,4 GHz

Nach Ablauf der Garantie sollen Reparaturen bis

Euro durchgeführt werden.

Irrtum und technische Änderungen vorbehalten.